#### **ภาคผนวก ก**

### **คมู ือการใชระบบ**

คมู ือการใชงานระบบการสอบผานคอมพิวเตอรดวยคลังขอสอบอิเล็กทรอนิกสฯ นี้ เปน คูมือการใชงานที่อธิบายรายละเอียดการใชงานโปรแกรมยอยในสวนตางๆ โดยแบงเนื้อหาตาม ประเภทของผูใชงานไดดังตอไปนี้

- 1) กลุมนักเรียน
	- 1.1 การตรวจสอบรหัสผานกอนเขาสูระบบ
	- 1.2 การทําขอสอบสอบ
- 2) กลุมผูใชระบบ
	- 2.1 การตรวจสอบรหัสผานกอนเขาสูระบบ
	- 2.2 การจัดการขอมูลนักเรียน
	- 2.3 การจัดการขอมูลผูใชงาน
	- 2.4 การจัดการขอมูลรายวิชา
	- 2.5 การจัดการขอมูลขอสอบ
	- 2.6 การใชงานโปรแกรมยอยการสุมขอสอบ
	- 2.7 การใชงานโปรแกรมยอยการกรอกคะแนน
	- 2.8 การใช้งานโปรแกรมย่อยการตัดเกรด
	- 2.9 การใช้งานโปรแกรมย่อยการวิเคราะห์ข้อสอบ

2.10 การใช้งานโปรแกรมย่อยการโอนข้อมูลนำเข้า

2.11 การออกรายงานตางๆ

### **1) กลุมนักเรียน**

### **1.1 การตรวจสอบรหัสผานกอนเขาสูระบบ**

ในสวนของผูใชที่เปนนักเรียน ระบบจะตรวจสอบรหัสประจําตัวนักเรียน (Student\_ID) และ รหัสลับ (Password) ก่อนจะเข้าสู่ส่วนของการสอบ ซึ่งนักเรียนจำเป็นต้องใส่ ขอม ลให ู ถูกตองจึงจะสามารถผานเขาไปใชงานสวนที่เปนหนาจอการสอบได

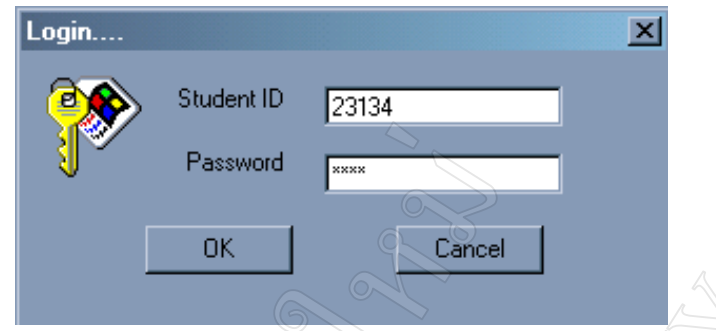

**รูป ก. 1** แสดงหนาจอการรับขอมูลรหัสประจําตัวและรหัสลับของนักเรียน

### **1.2 การสอบ**

เมื่อนักเรียนเข้ามาในส่วนของการสอบ ระบบจะแสดงหน้าจอของการทำข้อสอบ และ จะเรมนิ่ ับเวลาถอยหลังทันทีที่กดปุมเริ่มทําขอสอบ นักเรียนจะทําขอสอบทีละ 2 ขอ และสามารถ กดปุมเลื่อนขอสอบเพื่อทําขอสอบ 2 ขอถัดไป หรือกลับมาทําขอสอบ 2 ขอกอนหนาได ซึ่งเมื่อ นักเรียนทำข้อสอบเสร็จสามารถกด "ปุ่มตรวจทาน" เพื่อให้ระบบตรวจสอบข้อที่ยังไม่ได้ทำ หรือ ึกด "ปุ่มส่งข้อสอบ" เพื่อส่งข้อสอบที่ทำเสร็จแล้ว

ทงนั้ ี้ระบบจะเตือนกอนหมดเวลา 10 นาทีและเมื่อหมดเวลาการสอบ ระบบจะบังคับ ใหสงขอสอบ และออกจากโปรแกรมโดยอัตโนมัติ

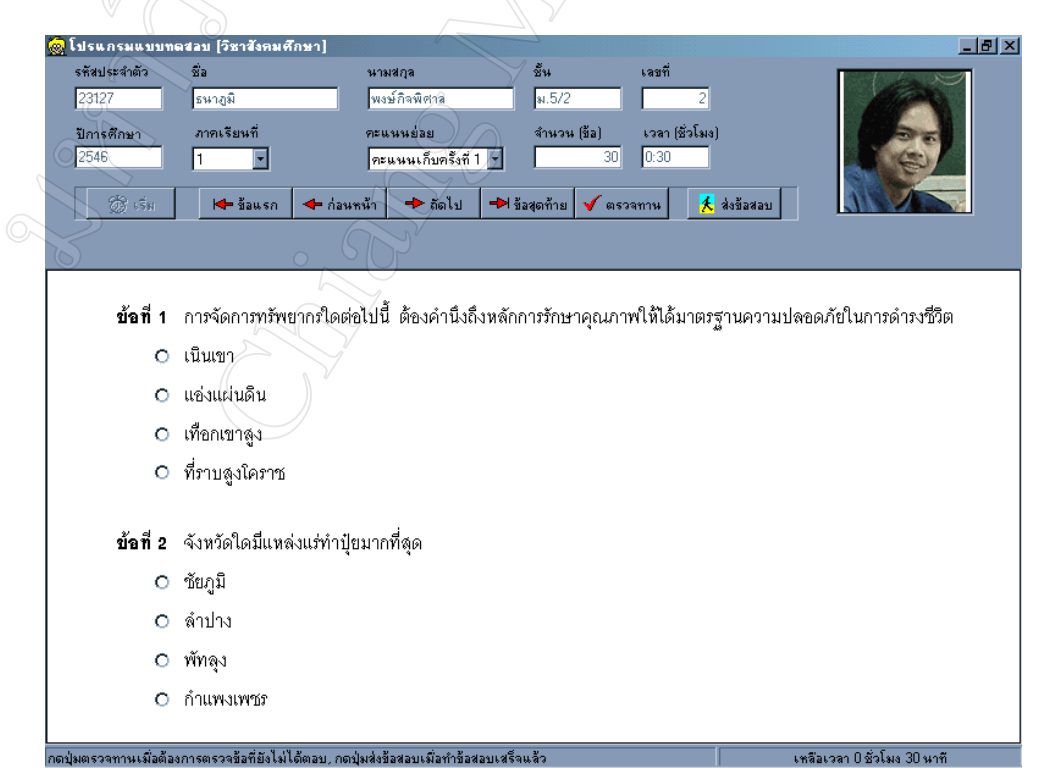

**รูป ก. 2** แสดงหนาจอการสอบของนักเรียน

### **2) กลุมผูใชระบบ**

### **2.1 การตรวจสอบรหัสผานกอนเขาสูระบบ**

ในส่วนของผู้ใช้ ระบบจะตรวจสอบรหัสผู้ใช้ (Username) และรหัสลับ (Password) กอนจะเข าสูสวนของหนาจอหลักของโปรแกรม ซึ่งสิทธิในการใชโปรแกรมยอยตางๆ นั้น จะถูก กาหนดให ํ สอดคลองกับหนาที่ความรับผิดชอบโดยผูดูแลระบบ

### **2.2 การจัดการขอมูลนักเรียน**

สามารถเรียกใชโปรแกรมยอยการจัดการขอมูลนักเรียนไดโดยการกด "ปุมขอมูล นักเรียน" จากปุ่มเลือกโปรแกรมการทำงานด้านซ้ายมือ ปุ่มที่ 1 ซึ่งมีลักษณะการจัดการข้อมูลแบ่ง ไดเปน 2 รูปแบบ คือ

**2.2.1 การคนหาขอมูล** ทาได ํ โดยการกด "ปุมคนหา" ซึ่งใชชื่อของนักเรียนในการ คนหา โดยระบบสามารถคนหาจากคําเริ่มตนที่กําหนด เชน ถาใสขอมูลวา "สม" ระบบก็จะแสดง ข้อมูลรหัสผู้ใช้ทั้งหมดที่เริ่มต้นด้วยคำว่า "สม" แต่หากไม่ใส่ข้อมูลเริ่มต้นใดๆ ระบบก็จะแสดง ขอม ูลทั้งหมดที่มีอยูในฐานขอมูลใหแกผูใช

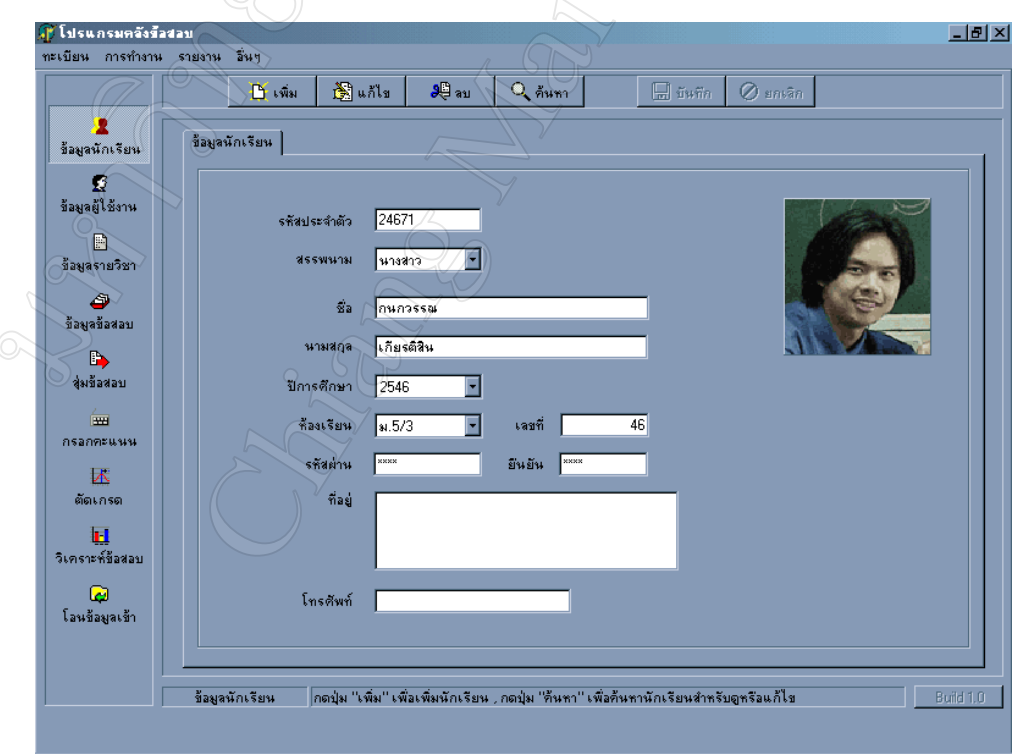

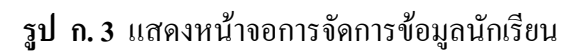

### **2.2.2 การเพิ่มเติม การแกไข การลบ** ทาได ํ โดยการการกดปุมตางๆ ดังนี้

**1. "ปุมเพิ่มเติม"** จะเปนการเพิ่มขอมูลใหมโดยจะตรวจสอบขอมูลรหัสประจําตัว นักเรียนซึ่งจะซ้ำกับข้อมูลที่มีอยู่แล้วไม่ได้ และเมื่อเพิ่มเติมข้อมูลเรียบร้อยแล้ว ก็สามารถกด "ปุ่มบันทึก" เพื่อบันทึกข้อมูลใหม่นั้นในฐานข้อมูลได้ โดยทั้งนี้สามารถเพิ่มรูปของนักเรียนได้ ซึ่ง มีข้อกำหนดให้เป็นไฟล์สกุล BMP ที่มีขนาดไม่เกิน 15  $\boldsymbol{\mathrm{K}}$ 

**2. "ปุมแกไข"** จะใชควบคูกับ "ปุมคนหา" คือ ตองคนหาขอมูลที่ตองการเสียกอน เมื่อแสดงขอมูลของนักเรียนตามชื่อที่ตองการไดแลว จึงจะสามารถแกไขขอมูลนั้นได และเมื่อ แก้ไขข้อมูลเรียบร้อยแล้ว ก็สามารถกด "ปุ่มบันทึก" เพื่อบันทึกข้อมูลที่แก้ไขนั้นในฐานข้อมูล

**3. "ปุมลบ"** จะใชควบคูกับ "ปุมคนหา" คือ ตองคนหาขอมูลที่ตองการเสียกอน เมื่อแสดงขอมูลของผูใชตามรหัสผูใชงานที่ตองการไดแลว จึงจะสามารถลบขอมูลนั้นได และ เมอลบ ื่ ขอมูลเรียบรอยแลวก็สามารถกด "ปุมบันทึก" เพื่อลบขอมูลนั้นออกจากฐานขอมูล

### **2.3 การจัดการขอมูลผูใชงาน**

โปรแกรมย่อยการจัดการข้อมูลผู้ใช้งาน เป็นระบบงานที่สงวนไว้สำหรับผู้ใช้ที่เป็นผู้ ดูแลระบบ โดยสามารถเรียกใชโปรแกรมยอยนี้ไดโดยการกด "ปุมขอมูลผูใชงาน" จากปุมเลือก โปรแกรมการทํางานดานซายมือ ปุมที่ 2 ลักษณะการจัดการขอมูลแบงไดเปน 2 รูปแบบ คือ

**2.3.1 การคนหาขอมูล** ทาได ํ โดยการกด "ปุมคนหา" ซึ่งใชชื่อผูใช (Name) ในการ ้ค้นหา โดยระบบสามารถค้นหาจากคำเริ่มต้นที่กำหนด เช่น ถ้าใส่ข้อมลว่า "สม" ระบบก็จะแสดง ี ข้อมูลชื่อผู้ใช้ทั้งหมดที่เริ่มต้นด้วยคำว่า "สม" แต่หากไม่ใส่ข้อมูลเริ่มต้นใดๆ ระบบก็จะแสดงข้อมูล ทงหมดท ั้ ี่มีอยูในฐานขอมูลใหแกผูใช

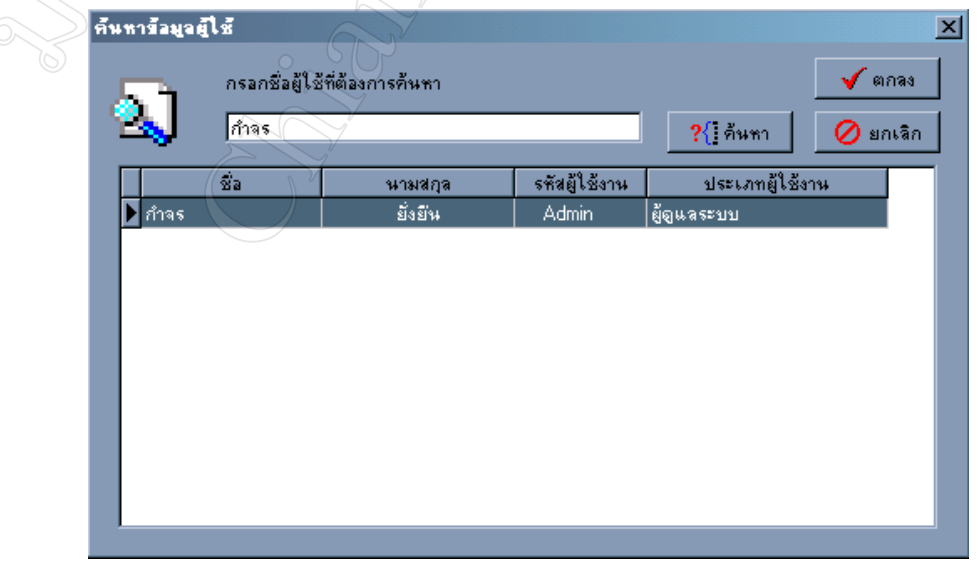

### **รูป ก. 4** แสดงหนาจอการคนหาขอมูลของผูใชงาน

**2.3.2 การเพิ่มเติม การแกไข การลบ** ทาได ํ โดยการการกดปุมตางๆ ดังนี้

**1. "ปุมเพิ่มเติม"** จะเปนการเพิ่มขอมูลใหม โดยจะตรวจสอบขอมูลรหัสผูใชงาน ซึ่งจะซ้ำกับข้อมูลที่มีอยู่แล้วไม่ได้ และเมื่อเพิ่มเติมข้อมูลเรียบร้อยแล้ว ก็สามารถกด "ปุ่มบันทึก" เพื่อบันทึกข้อมลใหม่นั้นในฐานข้อมูลได้

**2. "ปุมแกไข"** จะใชควบคูกับ "ปุมคนหา" คือ ตองคนหาขอมูลที่ตองการเสียกอน เมื่อแสดงขอมูลของผูใชตามรหัสผูใชงานที่ตองการไดแลว จึงจะสามารถแกไขขอมูลนั้นได และ เมอแก ื่ ไขขอมูลเรียบรอยแลวก็สามารถกด "ปุมบันทึก" เพื่อบันทึกขอมูลที่แกไขนั้นในฐานขอมูล

**3. "ปุมลบ"** จะใชควบคูกับ "ปุมคนหา" คือ ตองคนหาขอมูลที่ตองการเสียกอน เมื่อแสดงข้อมลของผ้ใช้ตามรหัสผ้ใช้งานที่ต้องการได้แล้ว จึงจะสามารถลบข้อมูลนั้นได้ และ เมอลบ ื่ ขอมูลเรียบรอยแลวก็สามารถกด "ปุมบันทึก" เพื่อลบขอมูลนั้นออกจากฐานขอมูล

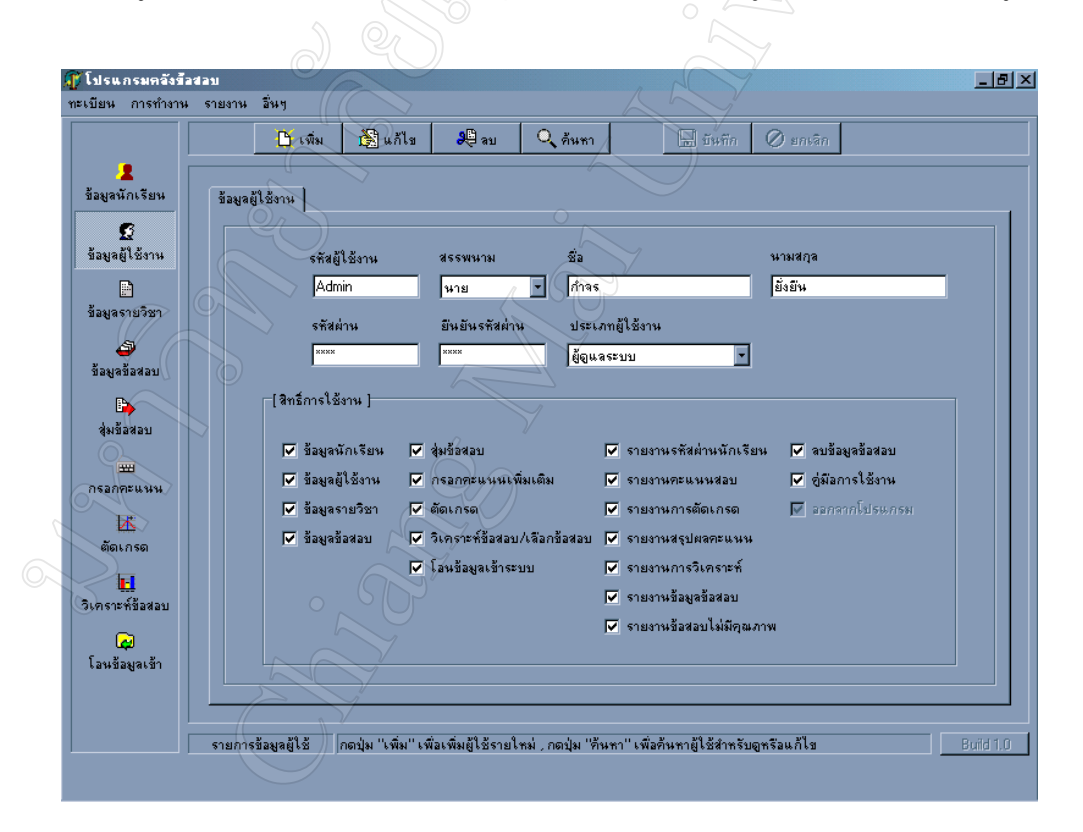

**รูป ก. 5** แสดงหนาจอการจัดการขอมูลผูใชงาน

### **2.4 การจัดการขอมูลรายวิชา**

สามารถเรียกใชโปรแกรมยอยการจัดการขอมูลรายวิชาไดโดยการกด "ปุมขอมูลราย ้วิชา" จากปุ่มเลือกโปรแกรมการทำงานด้านซ้ายมือ ปุ่มที่ 3 ซึ่งมีลักษณะการจัดการข้อมูลแบ่งได้ เปน 2 รูปแบบ คือ

**2.4.1 การคนหาขอมูล** เริ่มตนโดยการเลือกปการศึกษาและภาคเรียน แลวกด "ปุ่มแสดง" ซึ่งถ้ามีข้อมูลนั้นในฐานข้อมูลจะแสดงข้อมูลให้ผู้ใช้ และเมื่อพบข้อมูลที่ต้องการแล้ว ผใชู สามารถจะเรียกขอมูลนั้นขึ้นมาเพื่อแกไขหรือลบขอมูลจากฐานขอมูลได

**2.4.2 การเพิ่มเติม การแกไข** ทาได ํ โดยการการกดปุมตางๆ ดังนี้

<mark>1. "ปุ่มเพิ่มเติม"</mark> จะเป็นการเพิ่มข้อมูลใหม่ โดยจะตรวจสอบปีการศึกษาและภาค เรียนกับข้อมูลที่มีอยู่ ซึ่งหากไม่ซ้ำกับข้อมูลที่มีอยู่เดิมก็จะสามารถเพิ่มเติมข้อมูลได้ เมื่อเรียบร้อย แล้วให้กด "ปุ่มบันทึก" เพื่อบันทึกข้อมูลใหม่นั้นในฐานข้อมูลได้

**2. "ปุมแกไข"** จะใชควบคูกับ "ปุมคนหา" คือเมื่อคนหาคนหาขอมูลที่ตองการได แล้ว จึงจะสามารถแก้ไขข้อมูลนั้นได้ เมื่อเรียบร้อยแล้วให้กด "ปุ่มบันทึก" เพื่อบันทึกข้อมูลที่ แกไขนั้นในฐานขอมูล

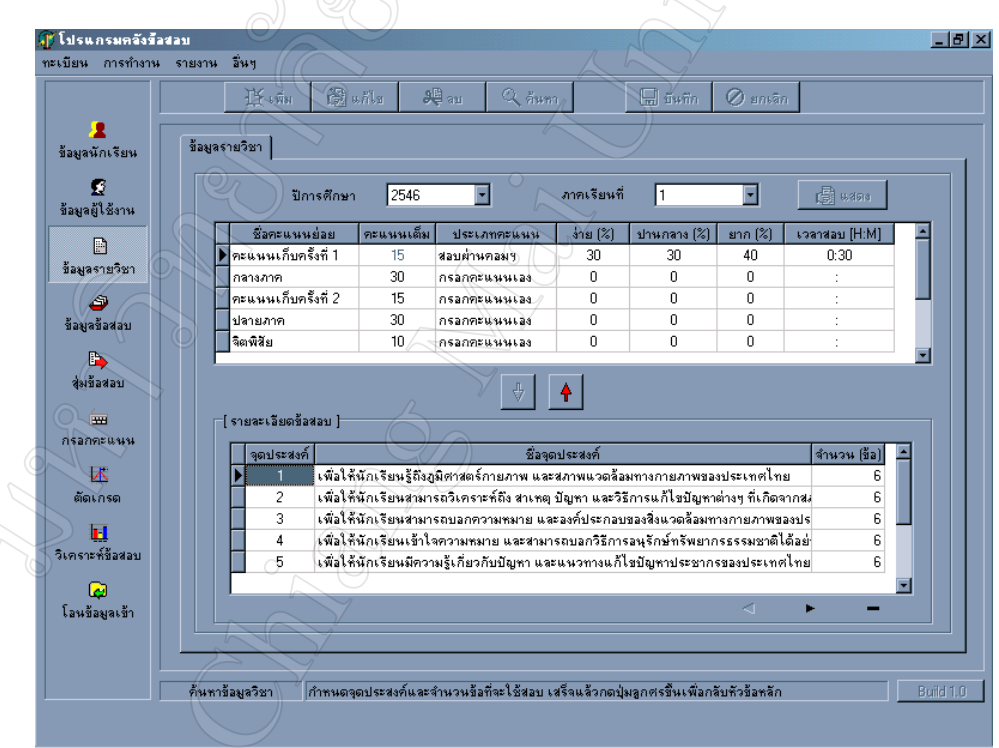

**รูป ก. 6** แสดงหนาจอการจัดการขอมูลรายวิชา

ในการเพิ่มเติมขอมูลรายวิชานั้น มีขั้นตอนดังตอไปนี้

- 1. กด "ปุมเพิ่ม" ขอมูล
- 2. เลือกปการศึกษา
- 3. เลือกภาคเรียน

4. กด "ปุมแสดง" เพื่อตรวจสอบวามีขอมูลเดิมอยูหรือไม

5. เลือกชื่อคะแนนย่อย ใส่คะแนนเต็ม เลือกประเภทคะแนนและระบุ%ความยาก

6. กดปุม เพื่อใสรายละเอียดขอสอบ โดยเลือกจุดประสงคที่จะทดสอบ

และระบุจำนวนข้อสอบ

7. กดปุ่ม | ► | เพื่อใส่ข้อมูลจุดประสงค์ข้อต่อไป

8. กดปุ่ม |  $\blacksquare$  เพื่อใส่ข้อมูลจุดประสงค์ข้อก่อนหน้า

9. กดปุ่ม  $\overline{\phantom{a}}$  เพื่อลบข้อมูลจุดประสงค์ข้อที่เลือก

10. กดปุม เพื่อกลับไปยังขอมูลชื่อคะแนนยอย

11. กด "ปุมบันทึก" เพอบื่ ันทึกขอมูลรายวิชาในฐานขอมูล

### **2.5 การจัดการขอมูลขอสอบ**

สามารถเรียกใชโปรแกรมยอยการจัดการขอมูลขอสอบไดโดยการกด "ปุมขอมูล ข้อสอบ" จากปุ่มเลือกโปรแกรมการทำงานด้านซ้ายมือ ปุ่มที่ 4 ซึ่งมีลักษณะการจัดการข้อมูลแบ่ง ไดเปน 2 รูปแบบ คือ

**2.5.1 การคนหาขอมูล** เรมติ่ นโดยการกด "ปุมคนหา" ซึ่งระบบจะใหผูใชใสขอมูลขอ ที่ต้องการ ซึ่งถ้ามีข้อมูลนั้นในฐานข้อมูลจะแสดงข้อมูลให้ผู้ใช้ และเมื่อพบข้อมูลที่ต้องการแล้ว ผู้ใช้สามารถจะเรียกข้อมูลนั้นขึ้นมาเพื่อ แก้ไขหรือลบข้อมูลจากฐานข้อมูลได้

**2.5.2 การเพิ่มเติม การแกไข การลบ** ทาได ํ โดยการการกดปุมตางๆ ดังนี้

1. "**ป่มเพิ่มเติม"** จะเป็นการเพิ่มข้อมูลใหม่ โดยระบบจะกำหนดหมายเลขข้อให้ โดยอัตโนมัติซึ่งจะไมซํ้ากับขอมูลในฐานขอมูล แลวผูใชจึงใสโจทย คําตอบ คาความยากงายซึ่ง กําหนดคาเริ่มตนใหเปนปานกลาง และคามาตรฐานกําหนดคาเริ่มตนใหเปนไดมาตรฐาน เมื่อ เรียบร้อยแล้วให้กด "ปุ่มบันทึก" เพื่อบันทึกข้อมูลใหม่นั้นในฐานข้อมูลได้

**2. "ปุมแกไข"** จะใชควบคูกับ "ปุมคนหา" คือ เมื่อคนหาคนหาขอมูลที่ตองการ ได้แล้ว จึงจะสามารถแก้ไขข้อมูลนั้นได้ เมื่อเรียบร้อยแล้วให้กด "ปุ่มบันทึก" เพื่อบันทึกข้อมูลที่ แกไขนั้นในฐานขอมูล

ี**่ 3. "ป่มลบ"** จะใช้ควบคู่กับ "ป่มค้นหา" คือ เมื่อค้นหาค้นหาข้อมูลที่ต้องการได้ แล้วจึงจะสามารถลบข้อมูลได้ เมื่อเรียบร้อยแล้วให้กด "ปุ่มบันทึก" เพื่อลบข้อมูลนั้นออกจาก ฐานข้อมูล โดยเมื่อลบข้อสอบข้อใดข้อหนึ่งหมายเลขข้อนั้นจะว่างลง ซึ่งระบบจะนำหมายเลขข้อ ดังกล่าวไปใช้เมื่อเพิ่มข้อมูลใหม่

ทั้งนี้ไมแนะนําใหผูใชลบขอสอบออกจากคลังขอสอบระหวางปการศึกษา เนื่องจาก ข้อสอบดังกล่าวอาจจะเป็นข้อมูลที่ใช้อยู่ในโปรแกรมย่อยส่วนอื่นๆ

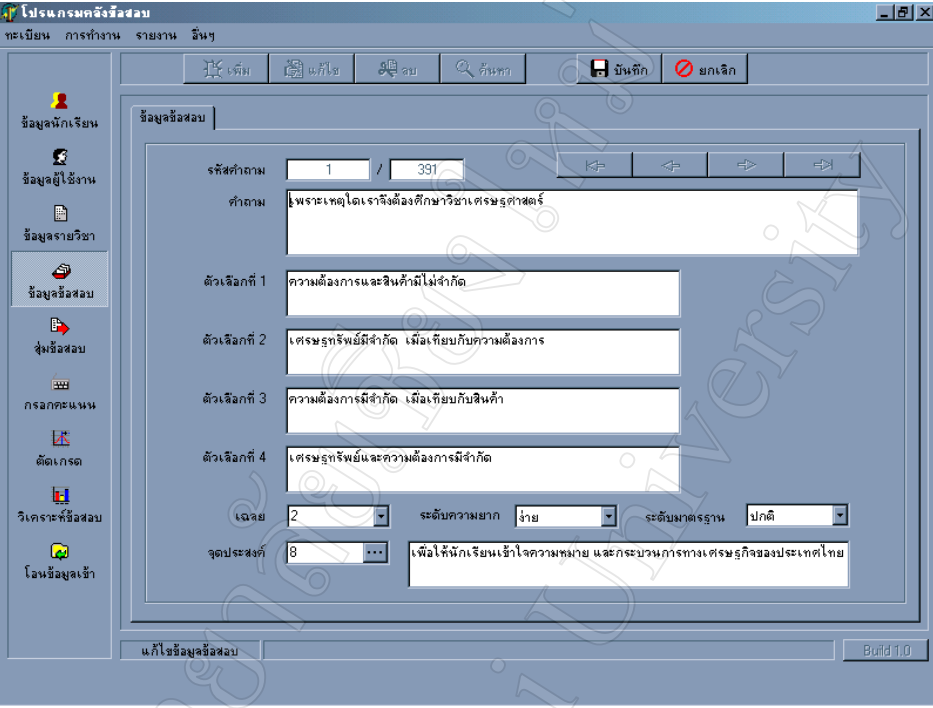

 $\sim$ รูป **ก.** 7 แสดงหน้าจอการจัดการข้อมูลข้อสอบ

### **2.6 การใชงานโปรแกรมยอยการสุมขอสอบ**

สามารถเรียกใชโปรแกรมยอยการสุมขอสอบไดโดยการกด "ปุมสุมขอสอบ" จากปุม ้เลือกโปรแกรมการทำงานด้านซ้ายมือ ปุ่มที่ 5 ซึ่งมีขั้นตอนการใช้งานดังต่อไปนี้

- 1. เลือกปการศึกษา
	- 2. เลือกภาคเรียน
	- 3. เลือกคะแนนย่อยที่ต้องการ
	- 4. เลือกหองของนักเรียน
	- 5. กด "ปุ่มแสดง" เพื่อแสดงจุดประสงค์และจำนวนที่ระบุไว้ในข้อมูลรายวิชา

6. กด "ปุ่มเริ่มสุ่มข้อสอบ" ซึ่งระบบสุ่มข้อสอบตามเงื่อนไข จุดประสงค์ ระดับ ความยากงายและจํานวนซึ่งจะแสดงหมายเลขขอของขอสอบที่สุมไดในชองรหัสขอสอบ

ทั้งนี้ในการสุ่มข้อสอบนั้น หากมีการนำหมายเลขข้อสอบที่สุ่มได้ไปสอบโดยนักเรียน แลว ผูใชจะไมสามารถสุมหมายเลขขอสอบใหมได แตจะสามารถสุมขอสอบซํ้าไดในกรณีที่ ข้อสอบชุดนั้นยังไม่ถูกนำไปใช้งาน

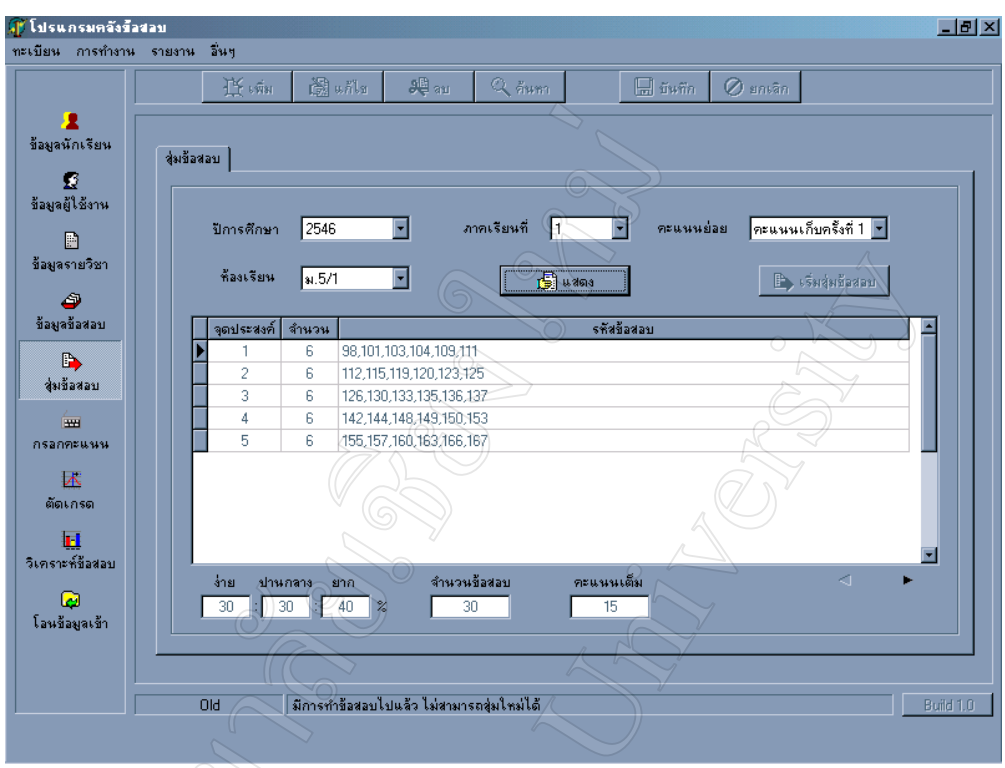

**รูป ก. 8** แสดงหนาจอการใชงานโปรแกรมยอยสวนของการสุมขอสอบ

## **2.7 การใชงานโปรแกรมยอยการกรอกคะแนน**

สามารถเรียกใชโปรแกรมยอยการกรอกคะแนนไดโดยการกด "ปุมกรอกคะแนน" จากปมเลุ ือกโปรแกรมการทํางานดานซายมือ ปุมที่ 6 ซึ่งมีขั้นตอนการใชงานดังตอไปนี้

- 1. เลือกปีการศึกษา
	- 2. เลือกภาคเรียน
	- 3. เลือกคะแนนย่อยที่ต้องการ
	- 4. เลือกหองของนักเรียน

5. กด "ปุมแสดง" เพื่อแสดงขอมูลนักเรียนและคะแนนของนักเรียน ในกรณีที่เปน คะแนนทไมี่ ไดสอบผานคอมพิวเตอรใหกด "ปุมแกไข" เพื่อกรอกคะแนนของนักเรียน

6. เมื่อเสร็จเรียบร้อยแล้ว ให้กด "ปุ่มบันทึก" เพื่อบันทึกข้อมูลในฐานข้อมูล

ี่ซึ่งในส่วนของการกรอกคะแนนนี้ ผู้ใช้สามารถบันทึกคะแนนได้เป็นตัวเลขทศนิยม 2

ี ตำแน่ง โดยระบบจะนำคะแนนดังกล่าวไปรวมกับคะแนนส่วนอื่นๆ เพื่อประมวลผลเกรดต่อไป

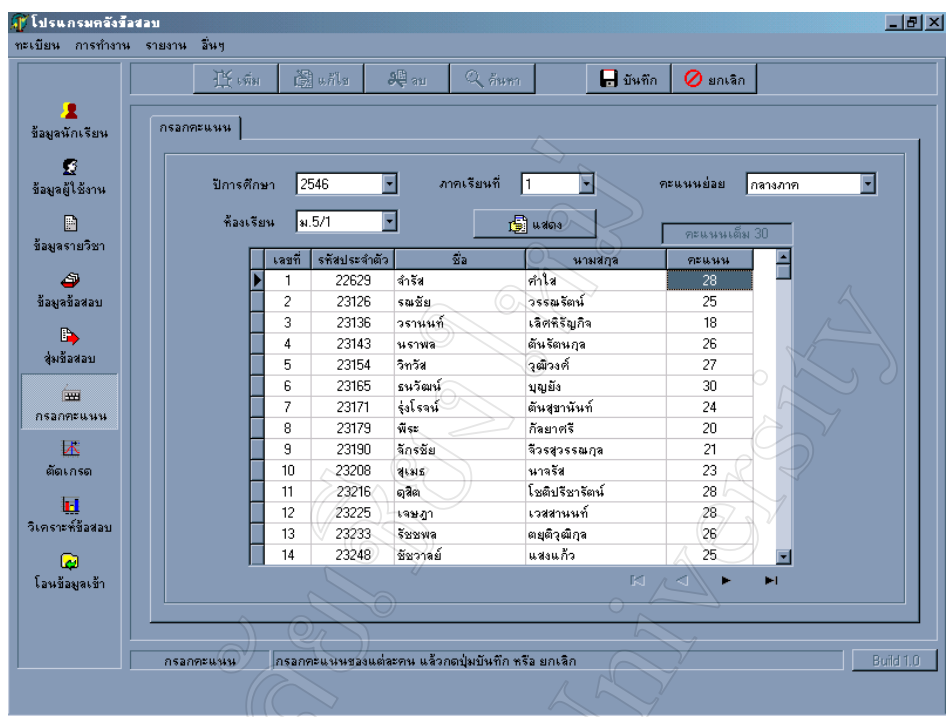

**รูป ก. 9** แสดงหนาจอการใชงานโปรแกรมยอยการกรอกคะแนน

### **2.8 การใชงานโปรแกรมยอยการตัดเกรด**

สามารถเรียกใชโปรแกรมยอยการตัดเกรดไดโดยการกด "ปุมตัดเกรด" จากปุมเลือก โปรแกรมการทํางานดานซายมือ ปุมที่ 7 ซึ่งมีขั้นตอนการใชงานดังตอไปนี้

้ 1. เลือกปีการศึกษา

2. เลือกภาคเรียน

3. เลือกช่วงคะแนนที่ต้องการ โดยระบบจะกำหนดค่าเริ่มต้นเป็นช่วงคะแนนมาตร ฐาน แต่ผู้ใช้สามารถระบุช่วงคะแนนที่ต้องการได้เอง หรือหากต้องการกลับมาใช้ค่าเริ่มต้นให้กด "ปุ่มเกณฑ์มาตรฐาน"

4. กด "ปุมตัดเกรด" เพื่อใหระบบประมวลผล ซึ่งจะแสดงขอมูลจํานวนนักเรียนที่ได เกรดตางๆ ซึ่งผูใชสามารถเปลี่ยนแปลงตัวเลขชวงคะแนนเพื่อพิจารณาจํานวนนักเรียนใน แตละ ชวงคะแนนได

5. เมื่อเสร็จเรียบร้อยแล้ว ให้กด "ปุ่มบันทึก" เพื่อบันทึกข้อมูลเกรดของนักเรียนใน ฐานขอมูล และผูใชสามารถดูผลลัพธที่ไดในรายการสรุปผลการสอบและการตัดเกรด

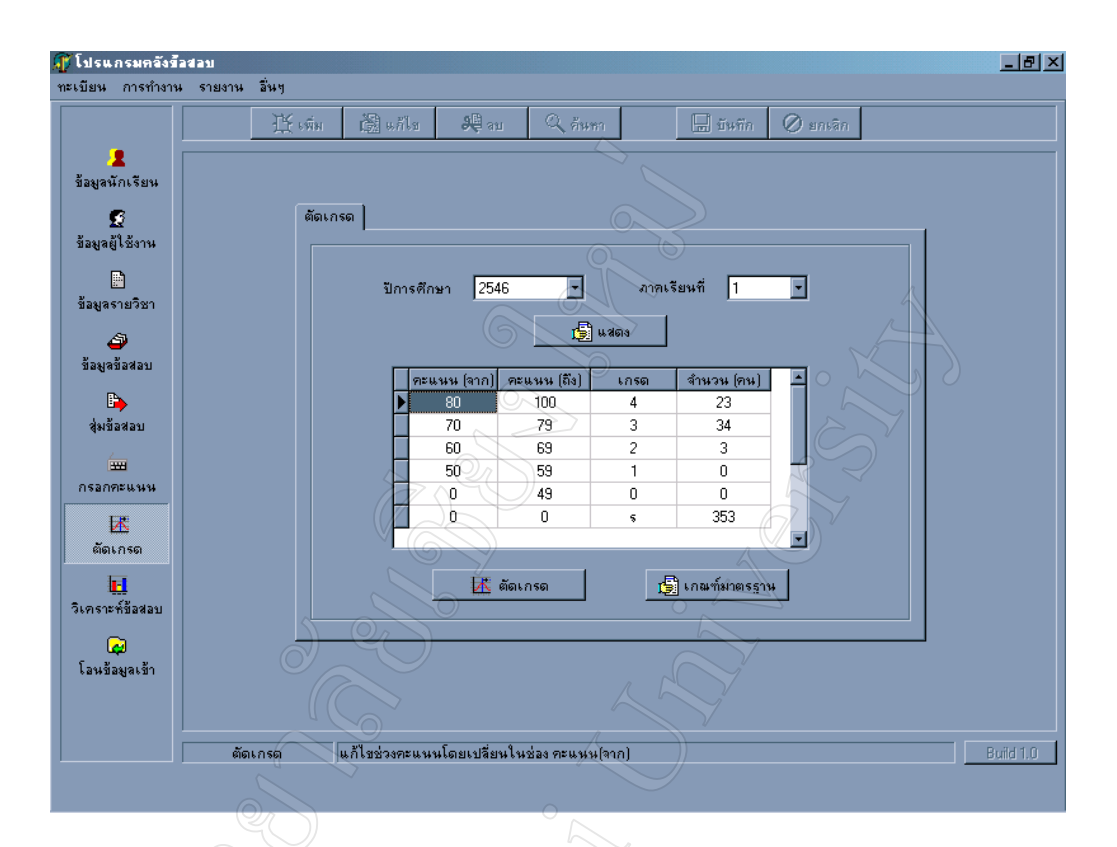

**รูป ก. 10** แสดงหนาจอการใชงานโปรแกรมยอยการตัดเกรด

### **2.9 การใชงานโปรแกรมยอยการวิเคราะหขอสอบ**

สามารถเรียกใชโปรแกรมยอยการวิเคราะหขอสอบไดโดยการกด "ปุมวิเคราะห ข้อสอบ" จากปุ่มเลือกโปรแกรมการทำงานด้านซ้ายมือ ปุ่มที่ 8 ซึ่งมีขั้นตอนการใช้งานดังต่อไปนี้

- 1. เลือกปการศึกษา
- 2. เลือกภาคเรียน
- 3. เลือกคะแนนย่อย
- 4. เลือกห้องเรียน และ/หรือ นักเรียน
- 5. กด "ปุ่มวิเคราะห์ข้อสอบ" ซึ่งดูผลการวิเคราะห์ใด้ในรายงานการวิเคราะห์ข้อสอบ

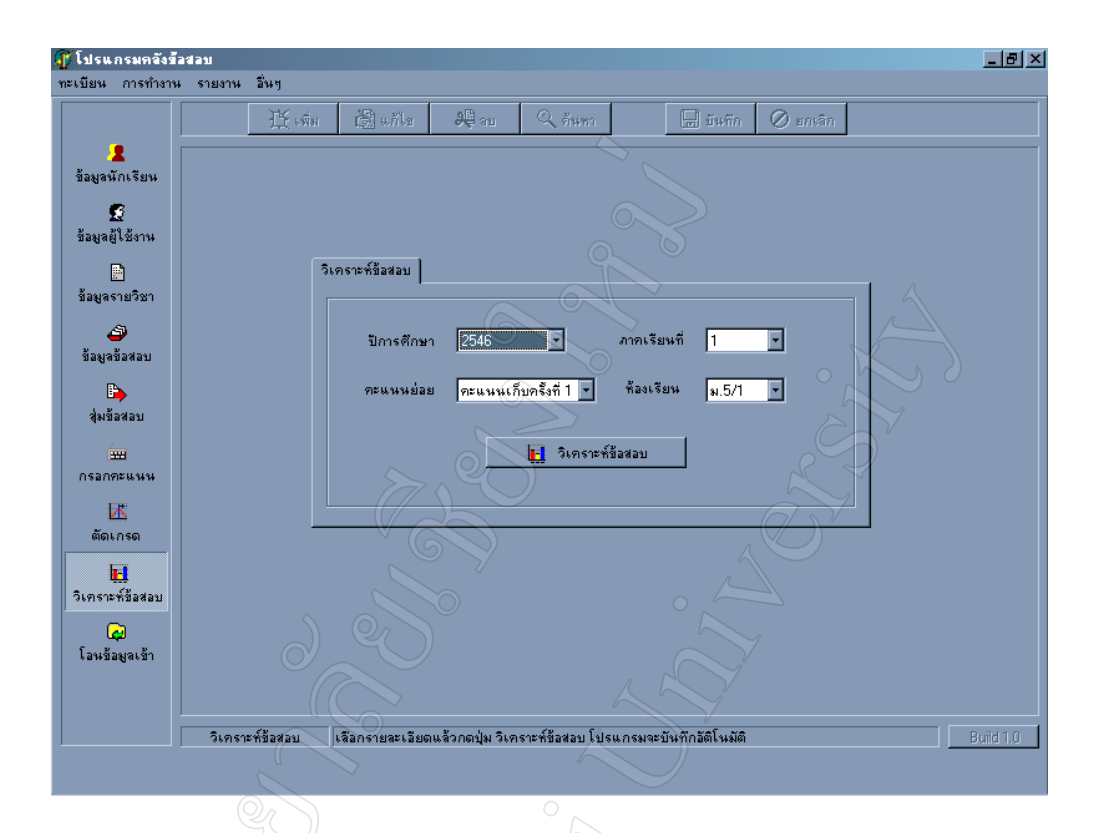

**รูป ก. 11** แสดงหนาจอการใชงานโปรแกรมยอยการวิเคราะหขอสอบ

### **2.10 การใชงานโปรแกรมยอยการโอนขอมูล**

่ สามารถเรียกใช้โปรแกรมย่อยการโอนข้อมูลได้โดยการกด "ปุ่มข้อมูลเข้า" จากปุ่ม เลอกโปรแกรมการท ื ํางานดานซายมือ ปุมที่ 9 ซึ่งสามารถโอนขอมูลเขาไดจากไฟลเอ็กเซลลที่มี รูปแบบของแถวและสดมภ์ดังนี้

### 2.10.1 โอนขอมูลขอสอบ

- 1. แถวที่ 1 ขอมูลโจทย
- 2. แถวที่ 2 ขอมูลตัวเลือก ก
- 3. แถวที่ 3 ขอมูลตัวเลือก ข
- 4. แถวที่ 4 ขอมูลตัวเลือก ค
- 5. แถวที่ 5 ขอมูลตัวเลือก ง
- 6. แถวที่ 6 ขอมูลเฉลย
- 7. แถวที่ 7 ขอมูลจุดประสงค
- 8. แถวที่ 8 ขอมูลความยาก

### 2.10.2 โอนขอมูลนักเรียน

- 1. สดมภที่ 1 ID ขอมูลรหัสประจําตัวนักเรียน
- 2. สดมภที่ 2 TITLE ขอมูลสรรพนาม
- 3. สดมภที่ 3 FIRST\_NAME ขอมูลชื่อนักเรียน
- 4. สดมภที่ 4 LAST\_NAME ขอมูลนามสกุลนักเรียน
- 5. สดมภที่ 5 CLASS\_ROOM ขอมูลชั้นนักเรียน
- 6. สดมภที่ 6 STD\_NO ขอมูลชื่อนักเรียน
- 7. สดมภที่ 7 STD\_YEAR ขอมูลปการศึกษา
- 8. สดมภที่ 8 ADDRESS ขอมูลที่อยู
- 9. สดมภที่ 9 TEL ขอมูลเบอรโทรศัพท

### **2.11 การออกรายงานตางๆ**

ี สามารถดูรายงานต่างๆ ที่ระบบสร้างขึ้นใด้จาก "เมนูรายงาน" ซึ่งจะมีรายงานอยู่ ทั้งสิ้น 10 รูปแบบ ดังนี้

- 1. รายงานรหัสผานนักเรียน
- 2. รายงานคะแนนสอบ
- 3. รายงานการตัดเกรด
- 4. รายงานสรุปผลคะแนน
- 5. รายงานการวิเคราะหขอสอบ
- 6. รายงานข้อมูลข้อสอบในคลัง
- 7. รายงานขอสอบผานคอมพิวเตอร
- 8. รายงานผลการทําขอสอบ
- 9. รายงานขอสอบไมผานเกณฑ
- 10. รายงานขอสอบใชไมได

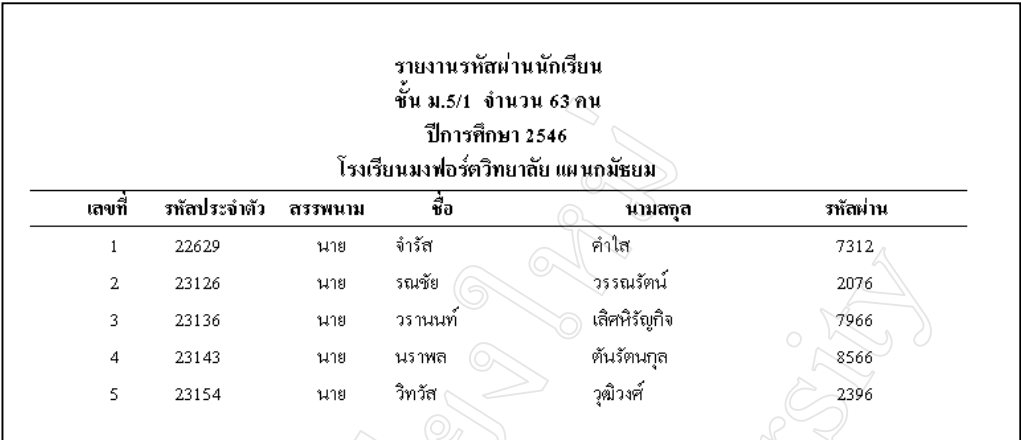

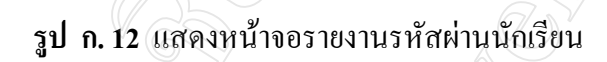

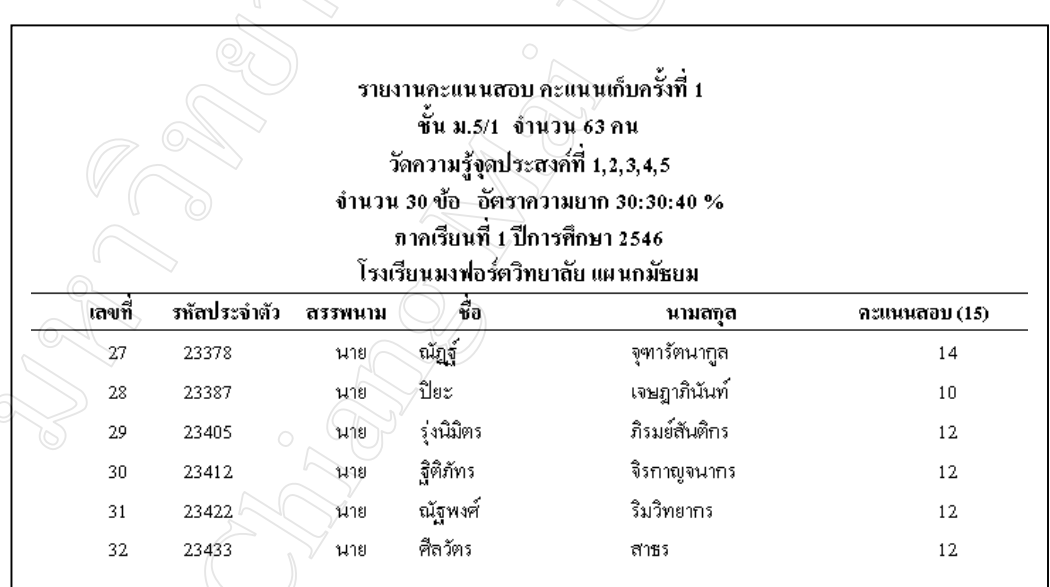

**รูป ก. 13** แสดงหนาจอรายงานคะแนนสอบ

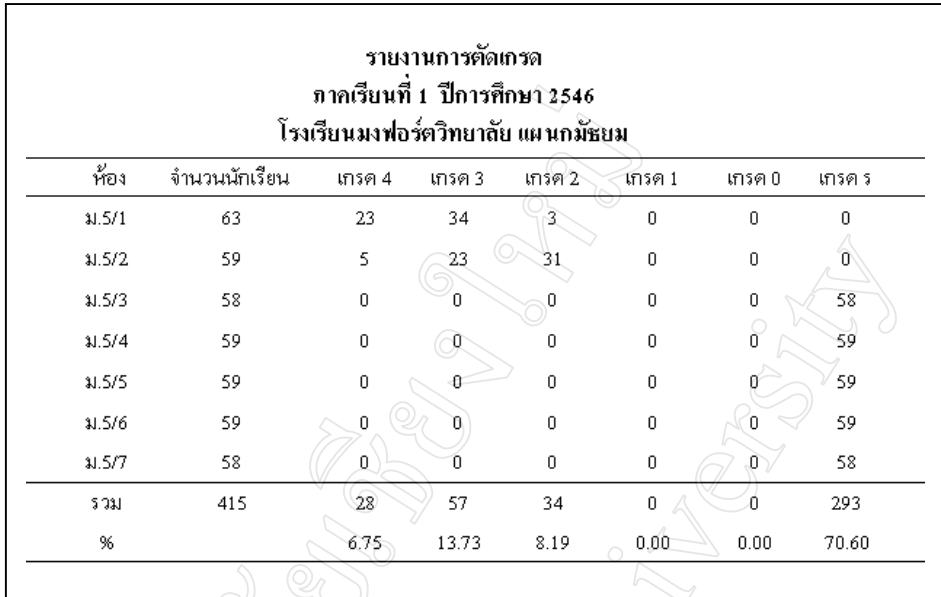

# **รูป ก. 14** แสดงหนาจอรายงานการตัดเกรด

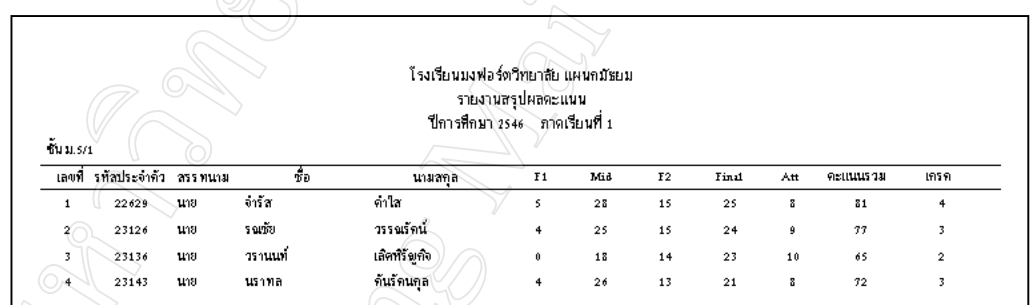

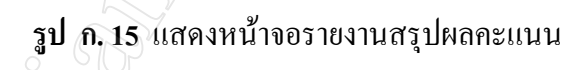

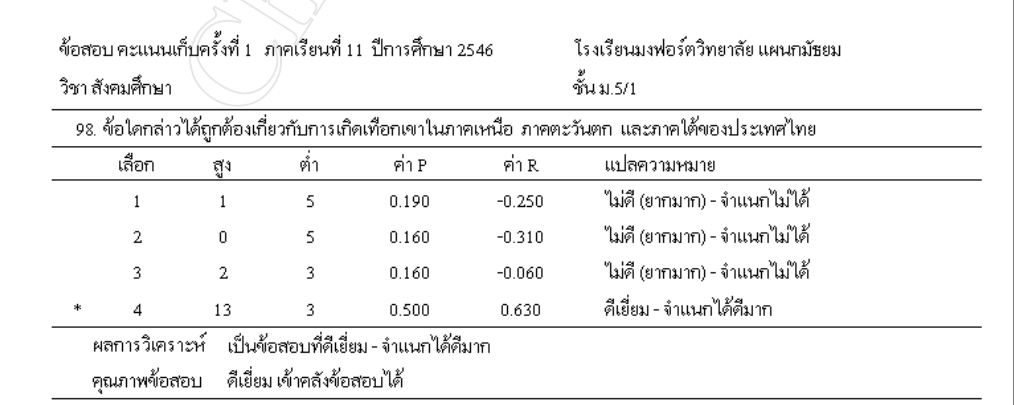

**รูป ก. 16** แสดงหนาจอรายงานการวิเคราะหขอสอบ

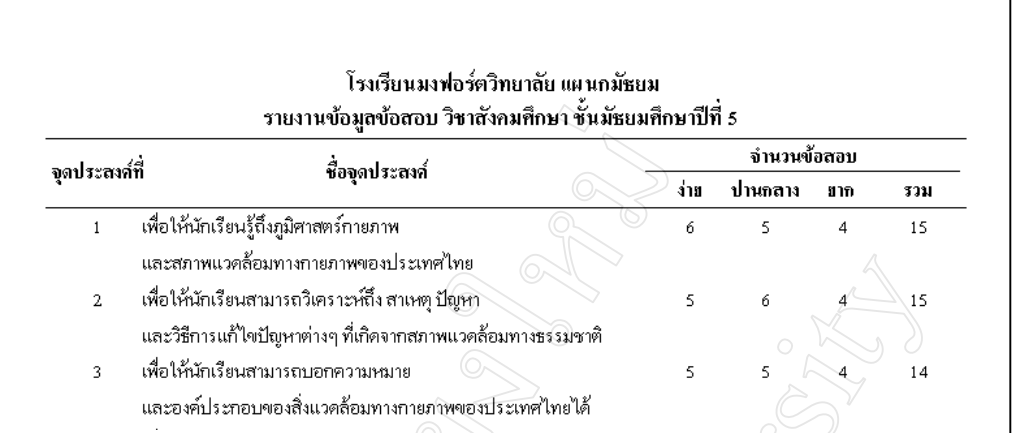

**รูป ก. 17** แสดงหนาจอรายงานขอมูลขอสอบในคลัง

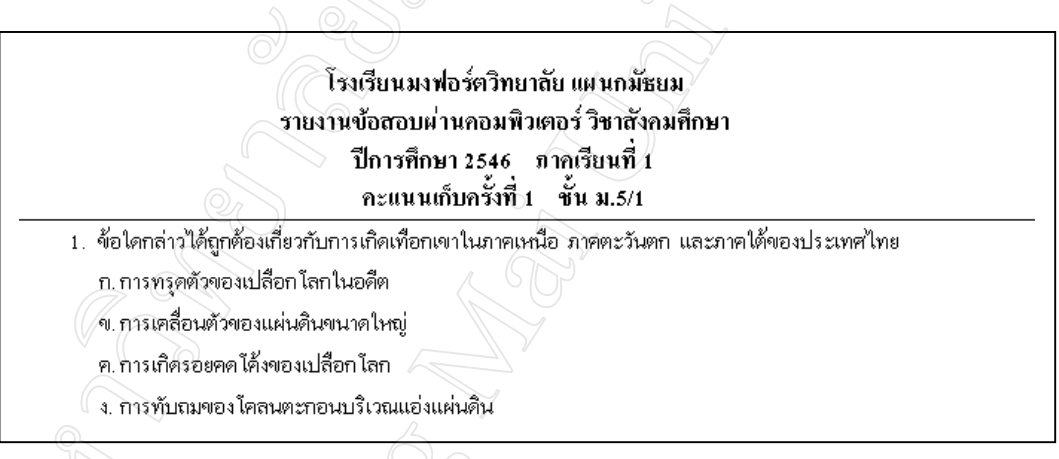

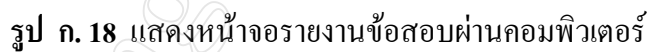

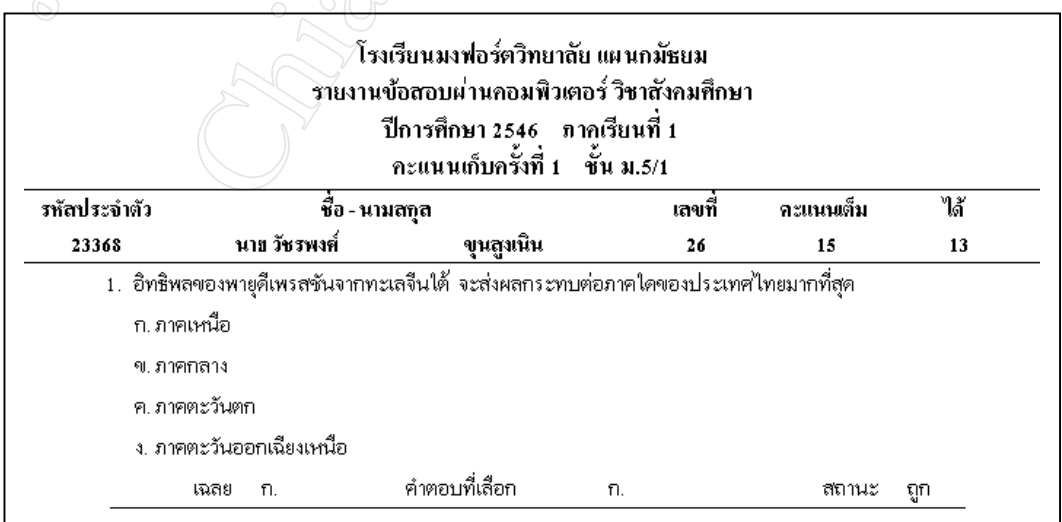

**รูป ก. 19** แสดงหนาจอรายงานผลการทําขอสอบ

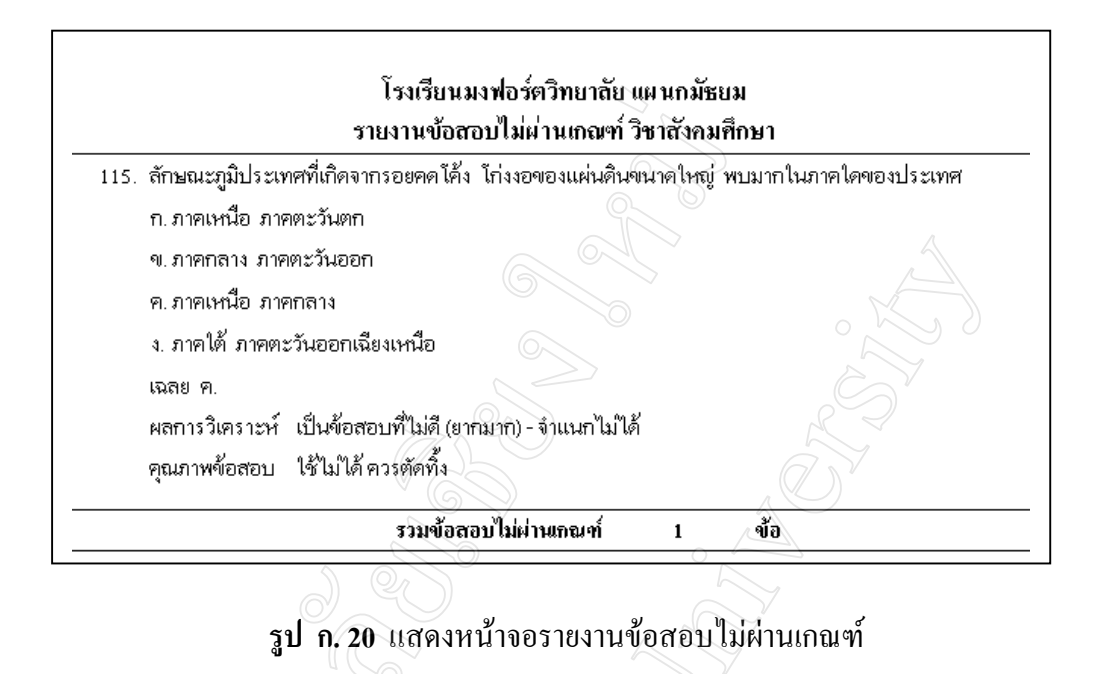

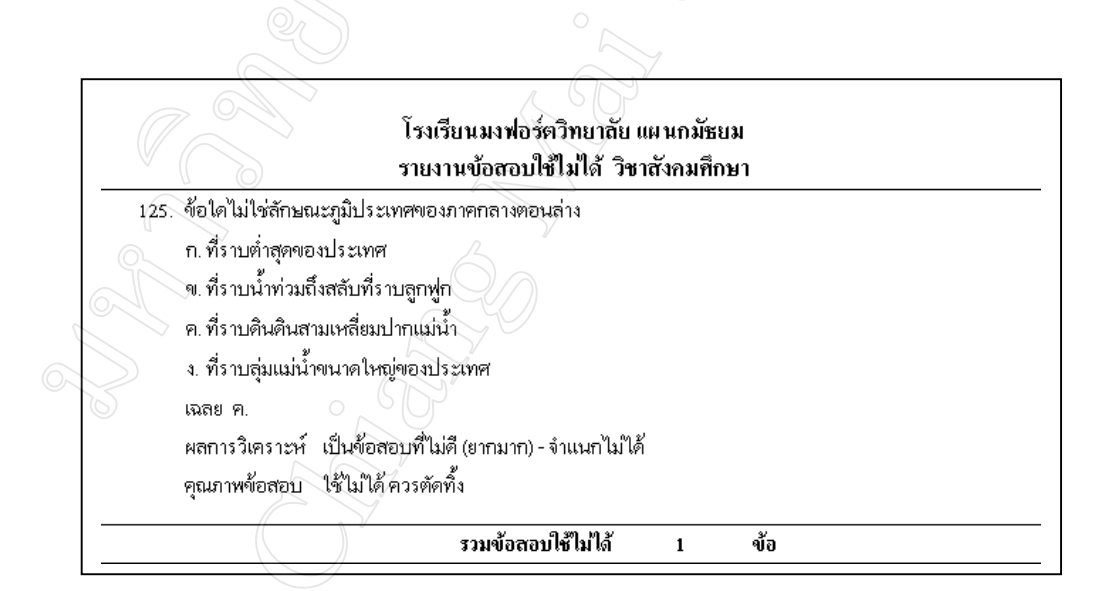

**รูป ก. 21** แสดงหนาจอรายงานขอสอบใชไมได

### **ภาคผนวก ข**

#### **คูม อการติดตั้ง ื**

คูมือการติดตั้งระบบการสอบผานคอมพิวเตอรดวยคลังขอสอบอีเล็กทรอนิกสฯ นี้ แบง

- เนื้อหาออกเปน 2 สวน คือ
	- 1) การติดตั้งเซิรฟเวอร
	- 2) การติดตั้งไคลเอนต
	- 3) การติดตั้งโปรแกรม
	- **1) การติดตั้งเซิรฟเวอร**

แบงขั้นตอนเปน 3 สวนดังนี้

- 1.1) การติดตั้งอินเตอรเบสเซิรฟเวอร
	- 1. เริ่มต้นจากโฟลเดอร์ ib\_server\_ $6\_0\_1$  เรียกไฟล์ Setup.exe
	- 2. เลือก NEXT  $\rightarrow$  NEXT  $\rightarrow$  YES  $\rightarrow$  INSTALL

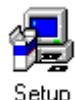

้ 3. กดปุ่ม FINISH เมื่อติดตั้งโปรแกรมเรียบร้อยแล้ว

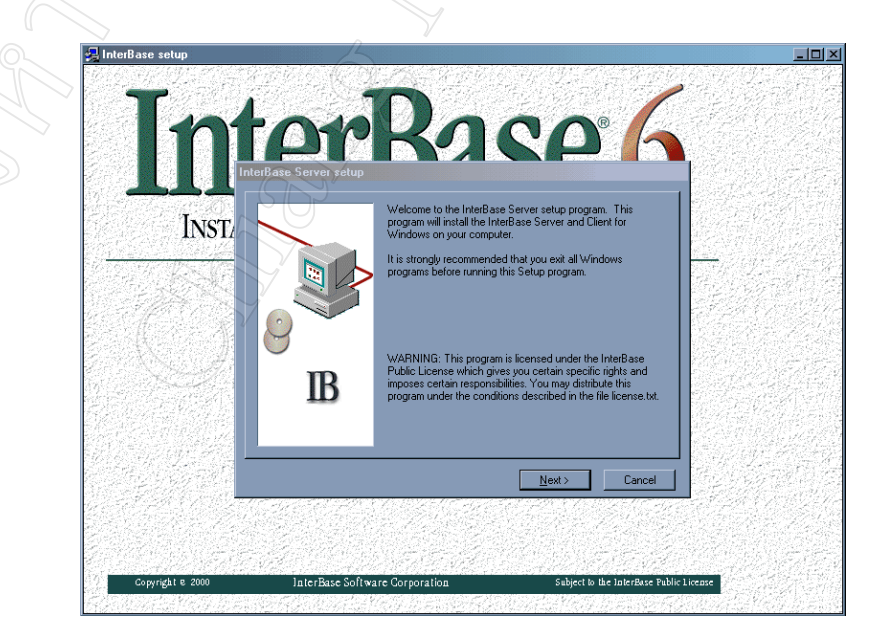

รูป ข.1 แสดงหน้าจอการติดตั้งโปรแกรมอินเตอร์เบสเซิร์ฟเวอร์

1.2) การเปลี่ยนรหัสผานผูดูแลระบบฐานขอมูล (SYSDBA)

1. เปิดโปรแกรมอินเตอร์เบสโดยใช้อินเตอร์เบสคอนโซล (IBConsole)

**Data** Programs **IBConsole** <sup>></sup> light InterBase

2. เลือกเมนู Server  $\rightarrow$  Registry

3. ส่วนของ Server Information เลือก Local Server แล้วกดปุ่ม OK

4. เลือกเมนู Server  $\rightarrow$  Login ใส่ User Name คือ SYSDBA และ Default

Password คือ masterkey

5. เปลี่ยน Password ตามความต้องการได้จากเมนู Server  $\rightarrow$  User Security

1.3) การเรียกคืนขอมูลในฐานขอมูล (Restore Database)

1. เลือกเมนู Database  $\rightarrow$  Maintenance  $\rightarrow$  Backup / Restore  $\rightarrow$  Restore

2. ในส่วนของ Backup File ในช่อง Alias เลือกไฟล์ exam.gbk

3. ในสวนของ Database เลือก Local Server และกําหนด Alias ตามตองการ

4. Path ที่ใช้วางไฟล์ สมมุติ c:\exam db.gdb

5. ตั้งคา Override เปน True

 $6.$  กดปุ่ม OK เพื่อเรียกคืนข้อมูล

1.4) การติดตั้งโปรแกรม จะติดตั้งโปรแกรม exam.exe และ test.exe

### **2) การติดตั้งไคลเอนต**

2.1) การติดตั้งอินเตอรเบสไคลเอนต

1. เริ่มต้นจากโฟลเดอร์ ib client  $6$  0 1 เรียกไฟล์ Setup

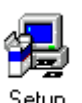

2. เลือก NEXT  $\rightarrow$  NEXT  $\rightarrow$  YES  $\rightarrow$  INSTALL

3. กดปุ่ม FINISH เมื่อติดตั้งโปรแกรมเรียบร้อยแล้ว

2.2) การแก้ไขค่าใน RegEdit โดยใน HKEY\_LOCAL\_MACHINE  $\rightarrow$  SOFTWARE

สร้าง new key → examination

2.3) สราง new string value 2 คา ชื่อ Database ตั้งคาตาม path ที่เก็บ Database คือ c:\project\database\exam\_db.gdb และชื่อ IPAddress ตั้งค่าตาม IP ของ Server

2.4) การติดตั้งโปรแกรม จะติดตั้งเฉพาะโปรแกรม test.exe

**3) การติดตั้งโปรแกรม** เรียกไฟล Setup.exe จากโฟลเดอร Install\_Program เลือกติดตั้ง For Student สาหร ํ ับเครื่องนักเรียน และเลือกติดตั้ง For Admin สําหรับเครื่องของผูดูแลระบบ

# **ประวัติผูเขียน**

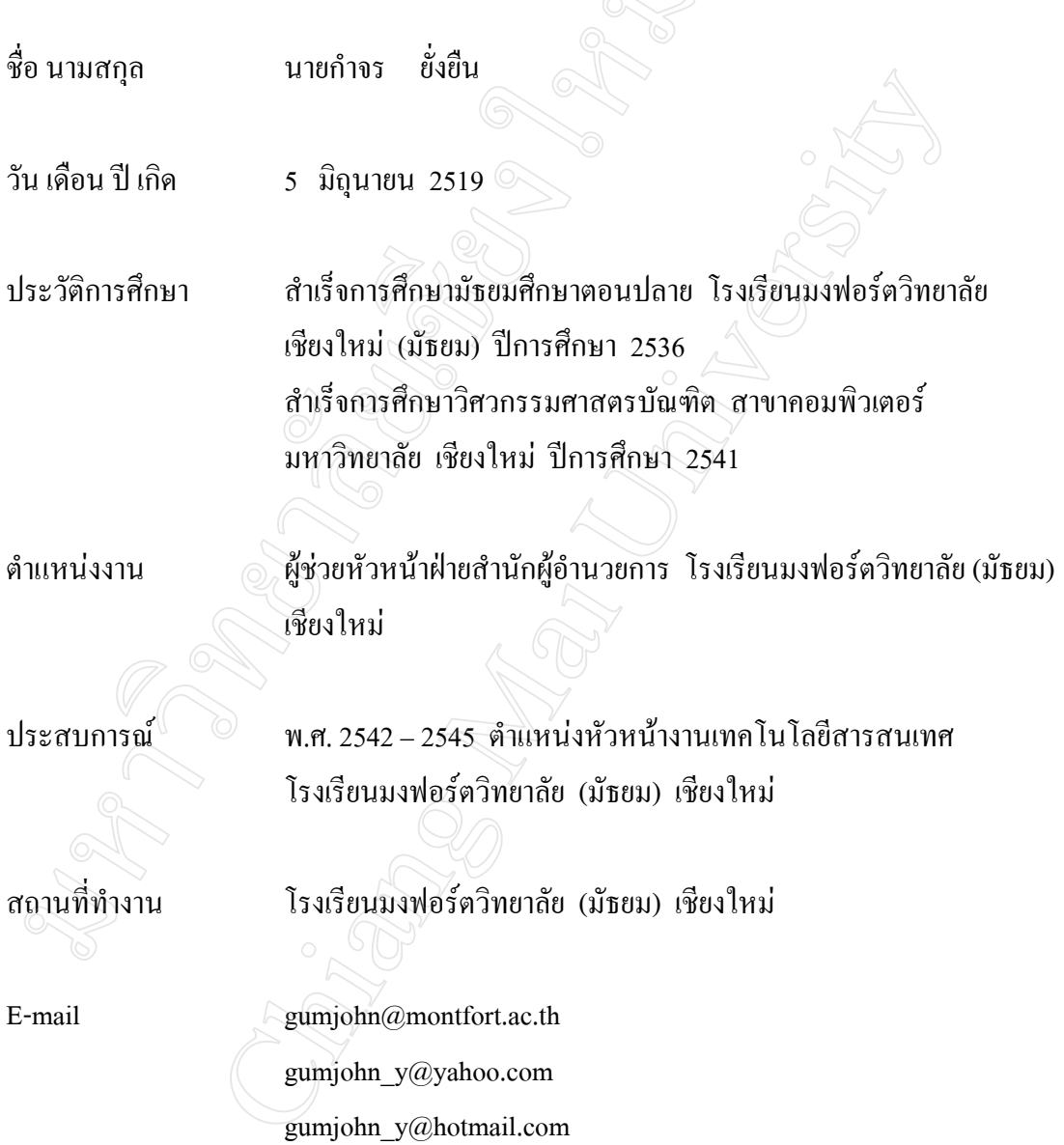